# A Member Guide to My Service Log:

Almost everything you need to know

# Step One

- Once your Program Director has created an account for you, log in here:
- <http://www.arkansas.myservicelog.org/>

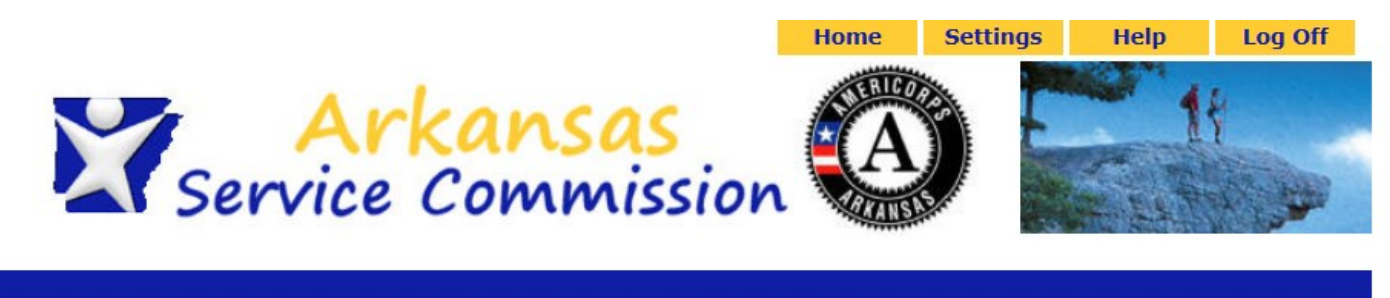

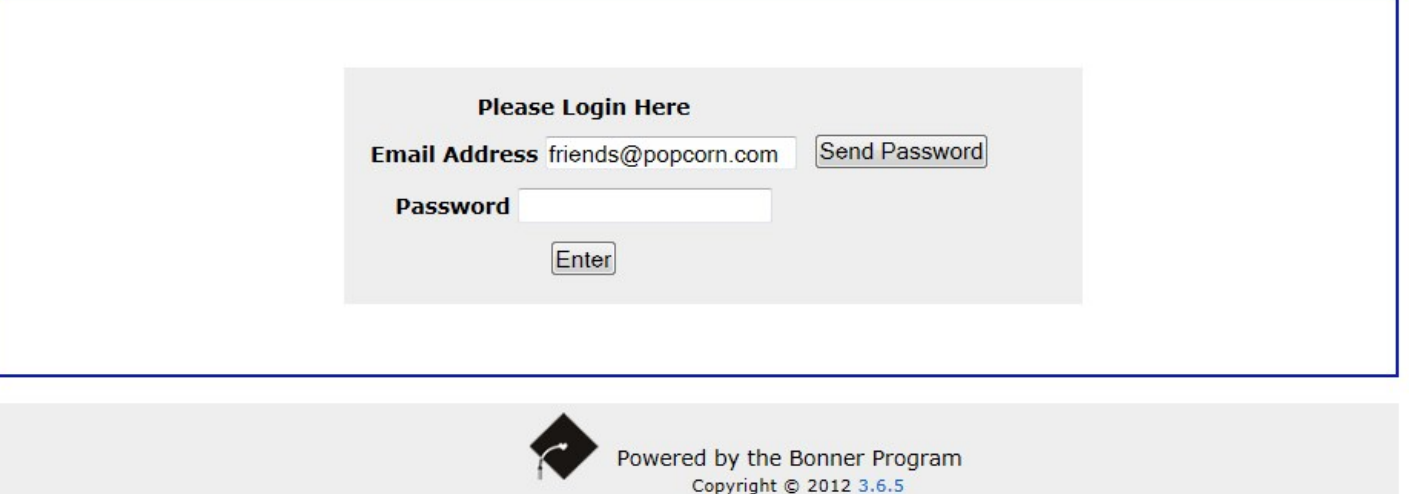

# **Home Page**

**Settings Home** 

Log Off

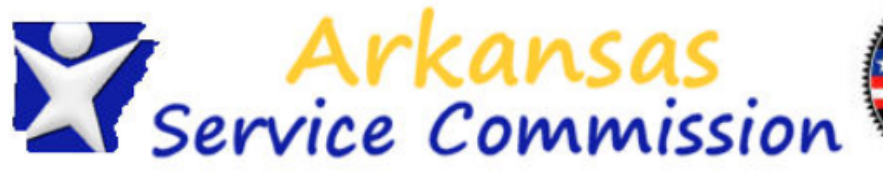

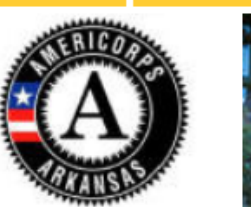

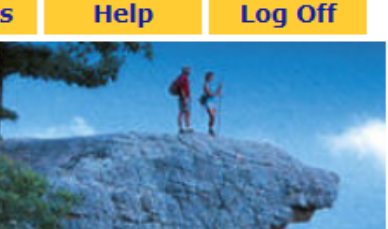

**Welcome Testy Member** 

**My Home Page** 

You have no messages.

**Messages** 

#### Wednesday, July 02, 2014

#### **Member Menu**

My Home Page

Member Profile

**Service Agreements** 

Hour Logs

Service Accomplishments

#### **Service Positions & Events**

Service Partners & Service Positions

**Training Events** 

On the home page, you can see a record of your hours on the right. You can also see a home page menu on the left. Let's start by clicking on **Member Profile.** 

#### **My Status**

**Active Agreements Proposed Agreements** July 2014 Hours Member Entered 0 Program Approved O **AmeriCorps Term 1 Hours** Member Entered  $\Omega$ Program Approved 0 **Hours Remaining** 450

## Member Profile

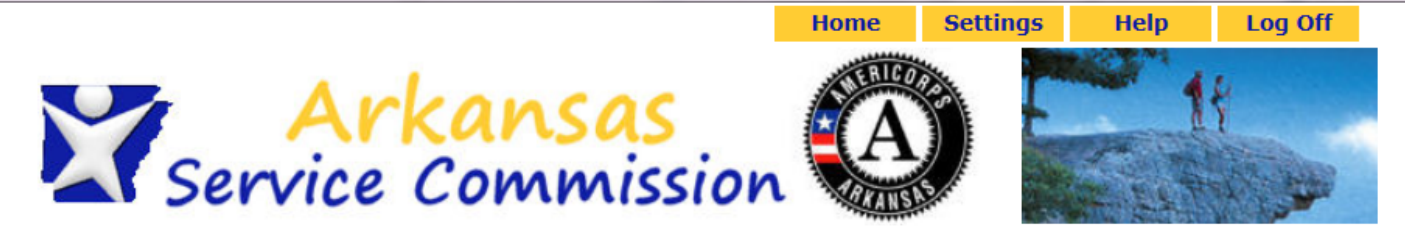

**Testy Member's Profile: General** 

**Welcome Testy Member** Wednesday, July 02, 2014

#### **Member Menu** My Home Page

Member Profile

Service Agreements

**Hour Logs** 

Service Accomplishments

**Service Positions & Events** 

Service Partners & Service **Positions Training Events** 

Remember to alway click save at the bottom of the page when making changes!

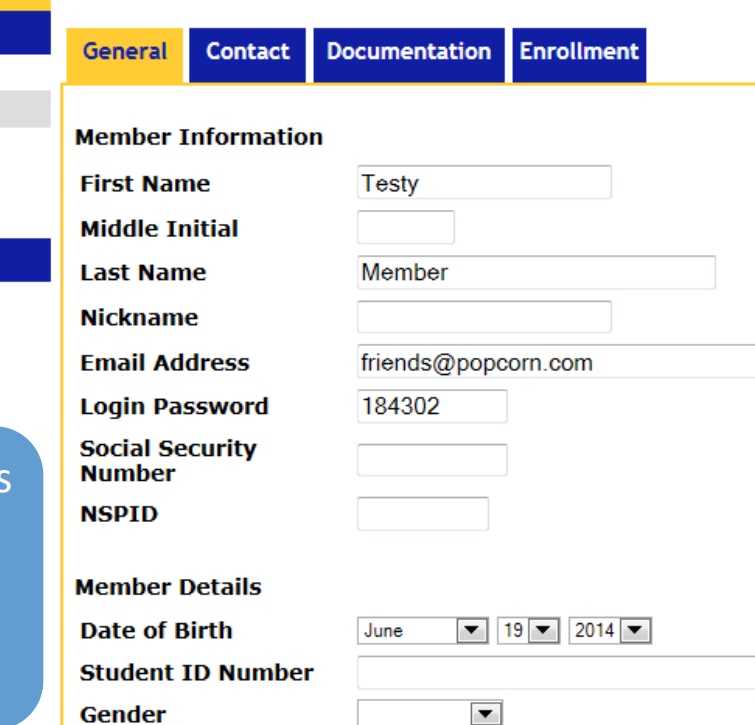

Under Member Profile, you can update any of your contact information and change your password. You can also view your term of service under the enrollment tab.

## Service Agreements

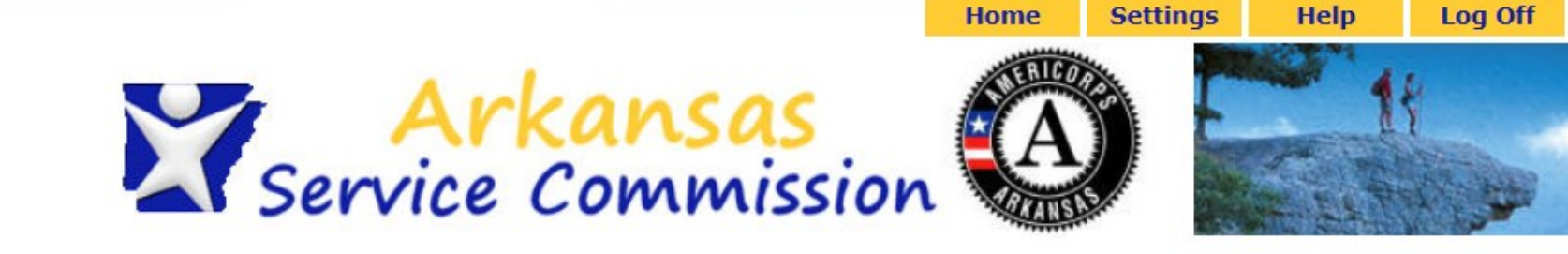

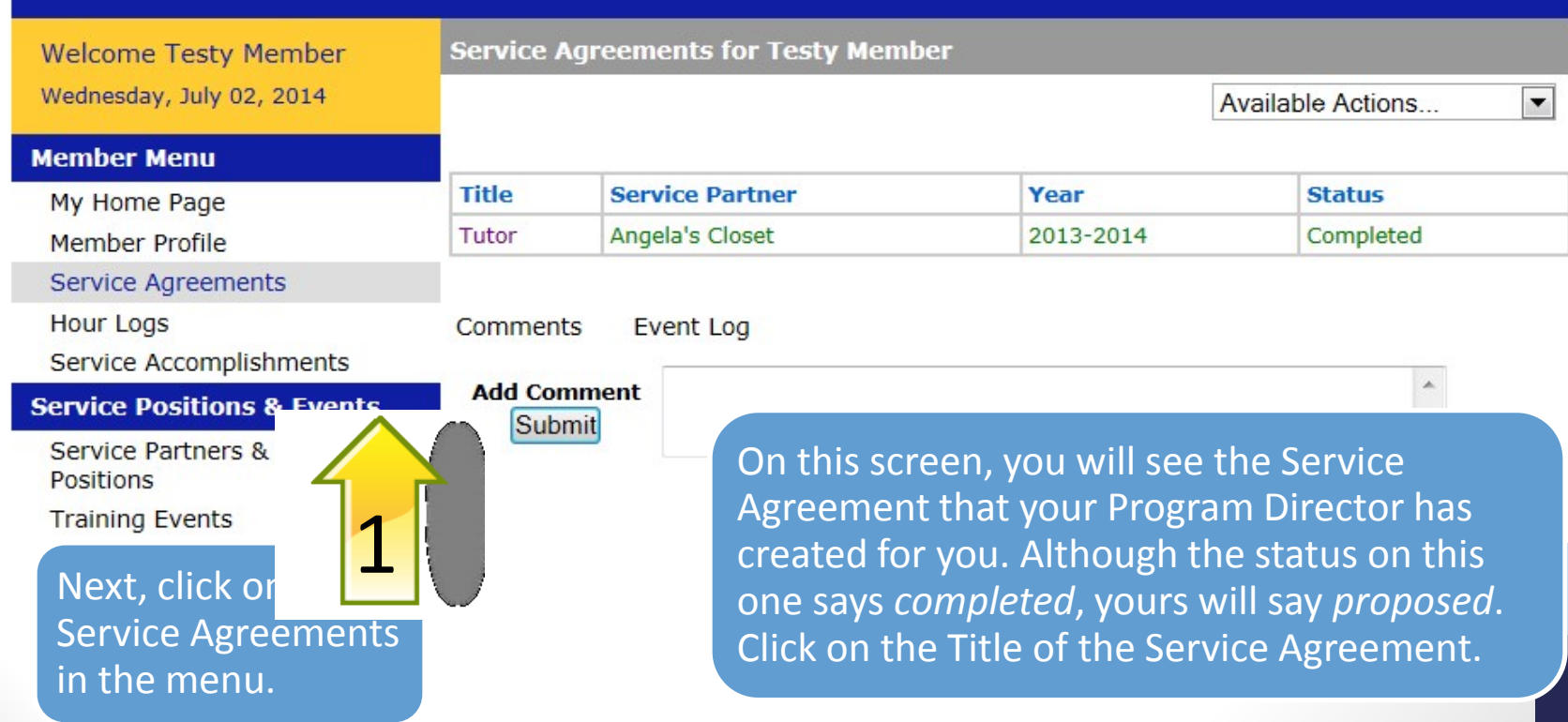

# **Service Agreements**

**Describe** 

**Site Supervisors** 

**Site Supervisors** Dawn Hale ()

**Electronic Signature** 

**Signed by** 

Test Administrator (Program Administrator)

**Signature** 

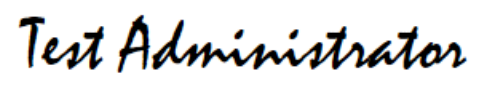

#### **Timestamp**

06/20/2014 05:28 PM EST

By typing your name exactly as Testy Member (case-sensitive) in the box below you are electronically signing the information shown on this page and agreeing to the following statements:

I am Testy Member. I have reviewed the above information and it is accurate and true.

**Type Your** Signature

Signed On

Please click the Save button after you have entered your signature and the date appears.

Save

Comments Event Log

**Add Comment** Submit

You will next see a screen that details your Service Agreement. At the bottom of the screen, you will type in your electronic signature. Only when the electronic signature converts to a signed font and a date appears can you click save to approve this Service Agreement.

This Service Agreement is necessary for you to log service hours.

# Logging Hours

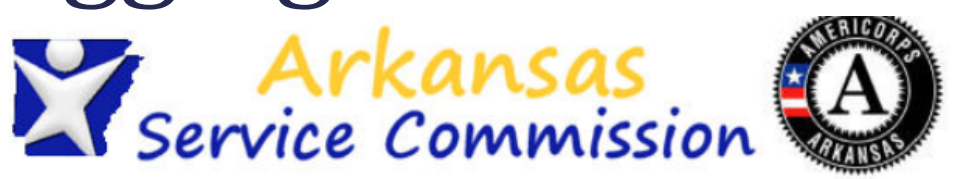

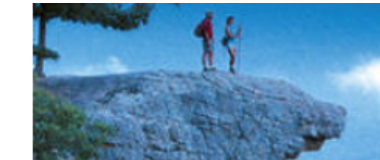

F Sa

 $\mathbf{1}$  $\overline{2}$ 

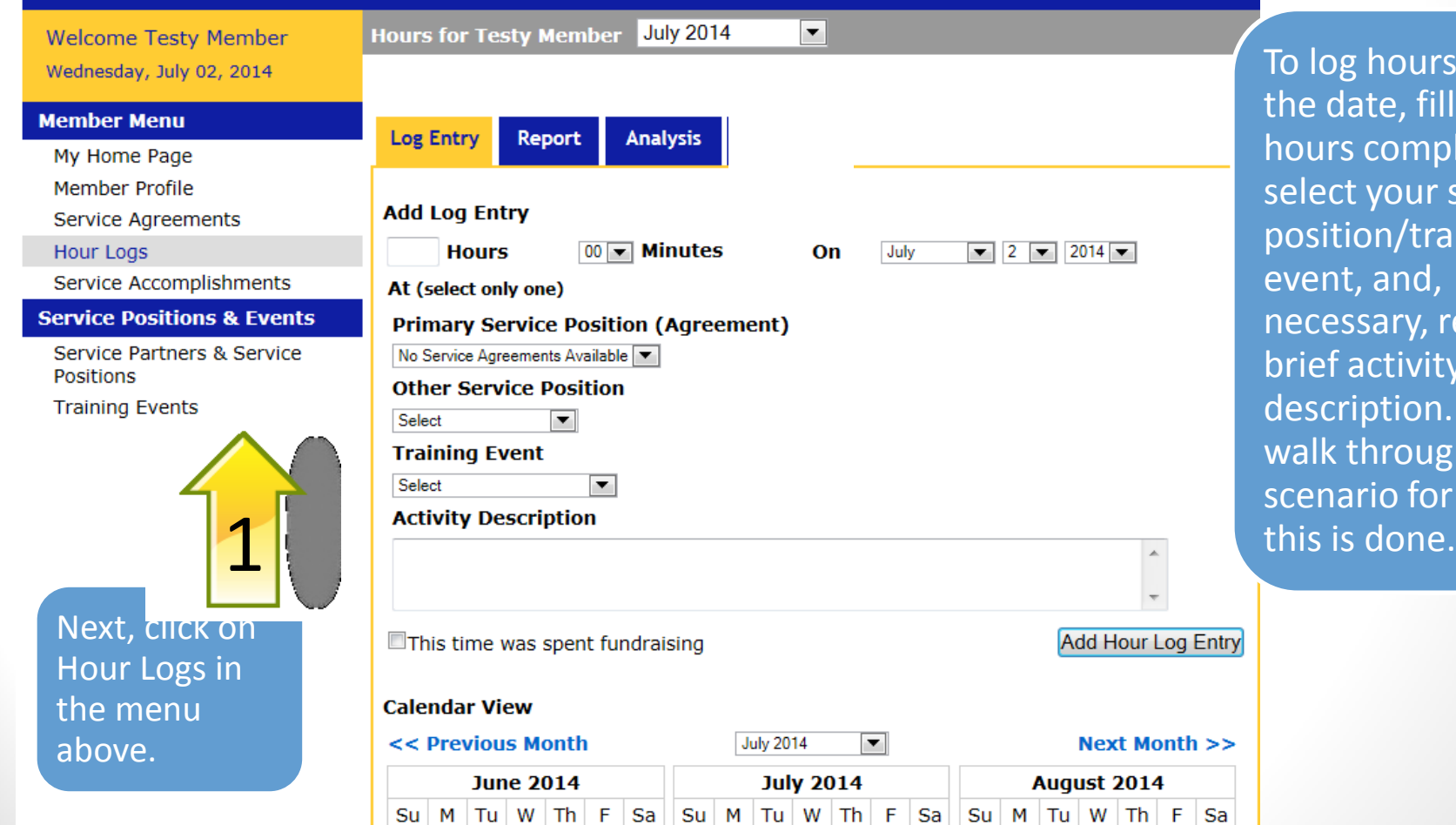

 $2 \mid 3 \mid 4 \mid$ 

 $1<sup>1</sup>$ 

 $6 \mid 7$ 

 $1<sup>1</sup>$ 

 $2 \mid 3$ 

5

4

5

To log hours, select the date, fill in the hours completed, select your service position/training event, and, if necessary, record a brief activity description. Let's walk through a scenario for how

# Logging Service Hours<br>Rervice Commission

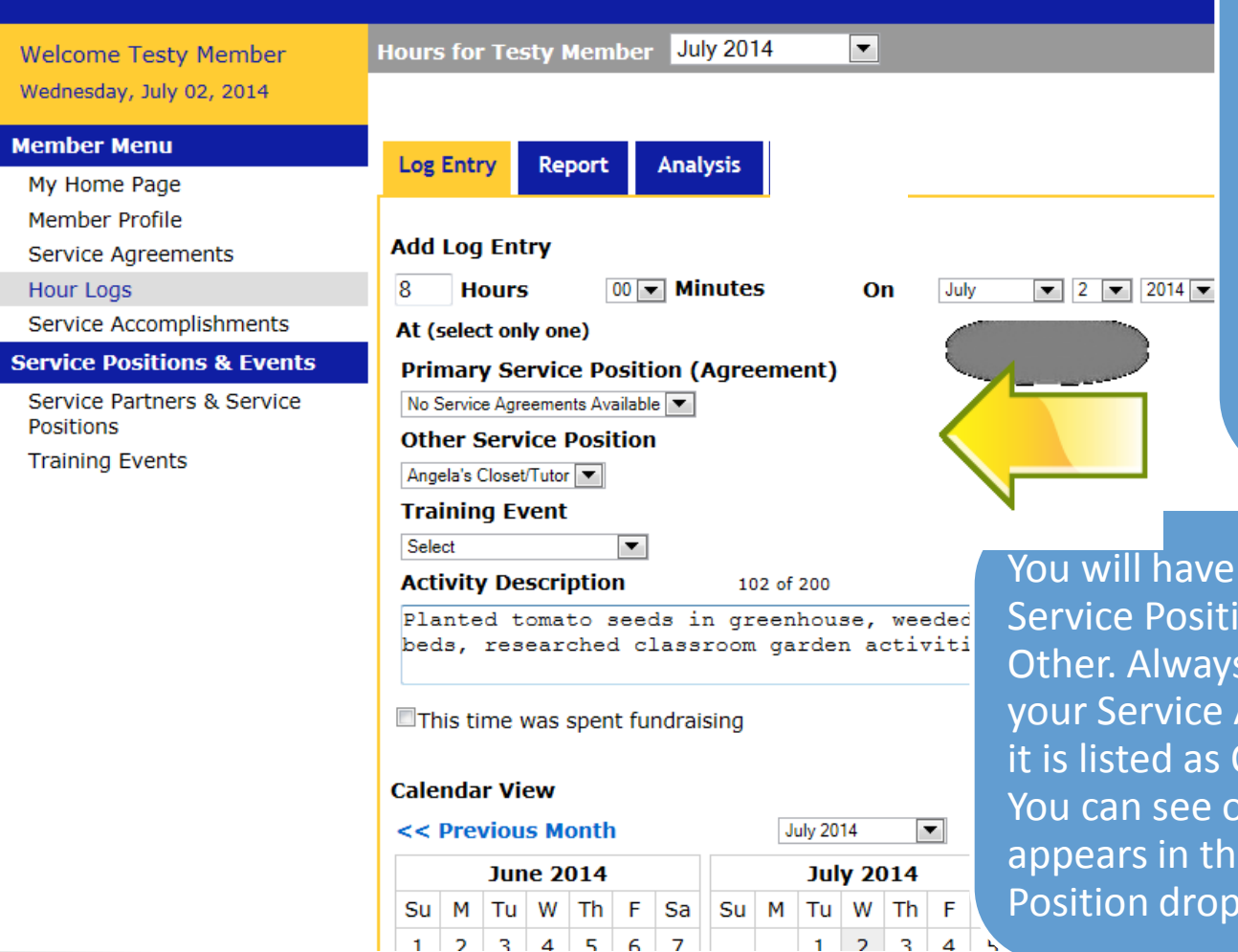

First, we will look at logging service hours. Once you have selected the date and entered your hours, you will need to select either a Primary Service Position or an Other Service Position. *You can only choose one of these options to log hours.* 

two options for the ion: Primary and s select the one for Agreement, even if Other, not Primary. on this screen that it e Other Service Position drop down box.

# Logging Service Hours

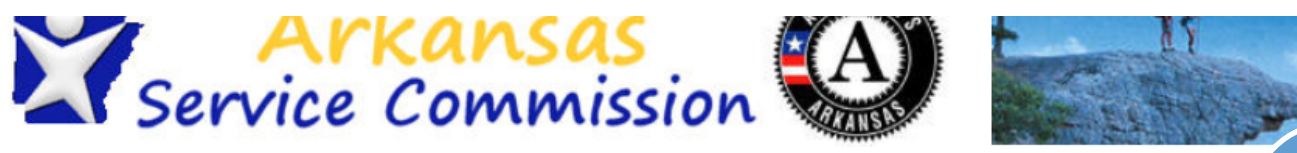

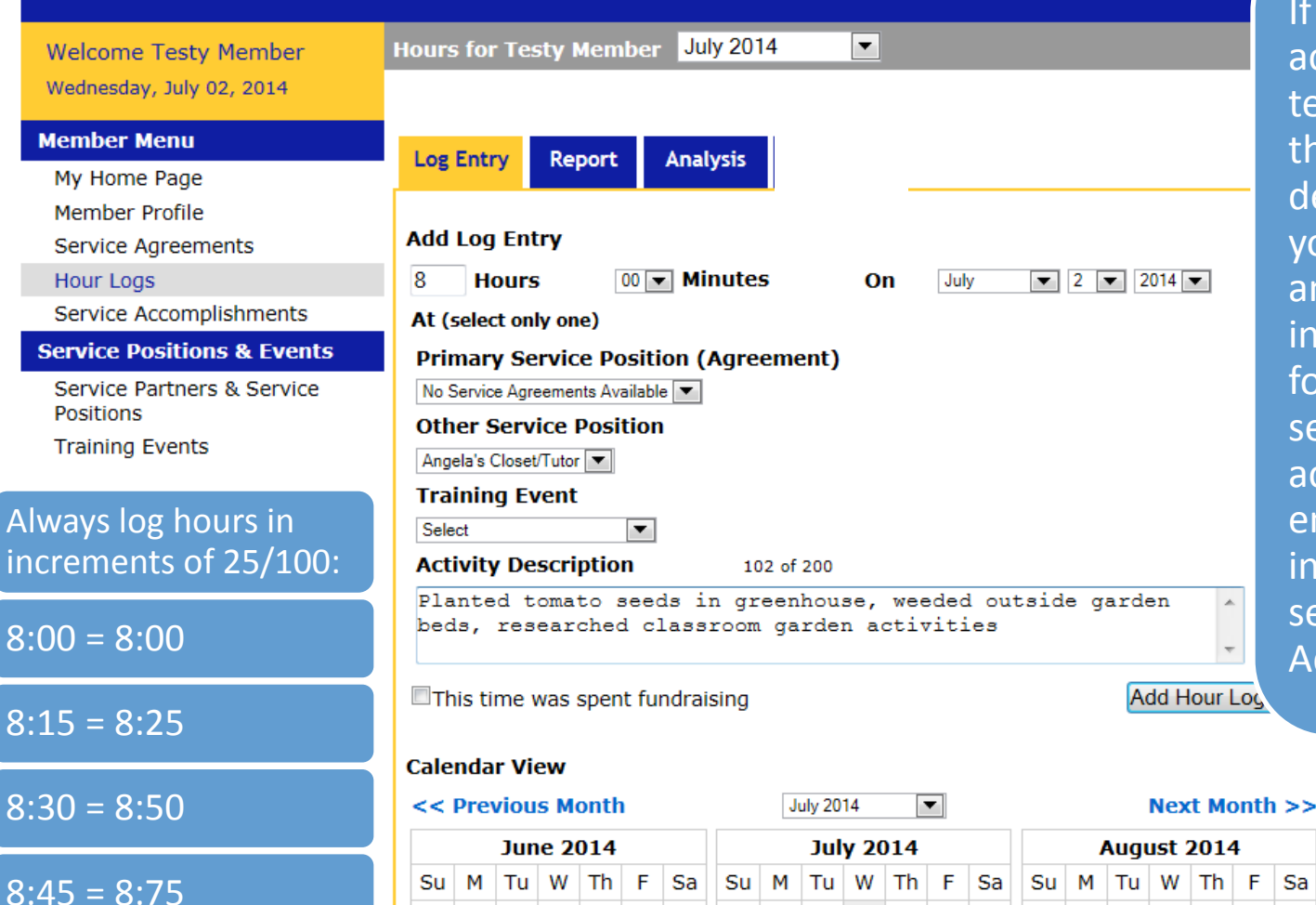

 $3 3 4 5 6 7$ 

If you are using the activity description text box, be sure that the activity description matches your actual service and that it does not include any language for inappropriate service or prohibited activities. Once you've entered all the information for your service hours, click Add Hour Log Entry.

Sa

 $\overline{2}$ 

## Logging Service Hours

**Member Profile** 

Positions

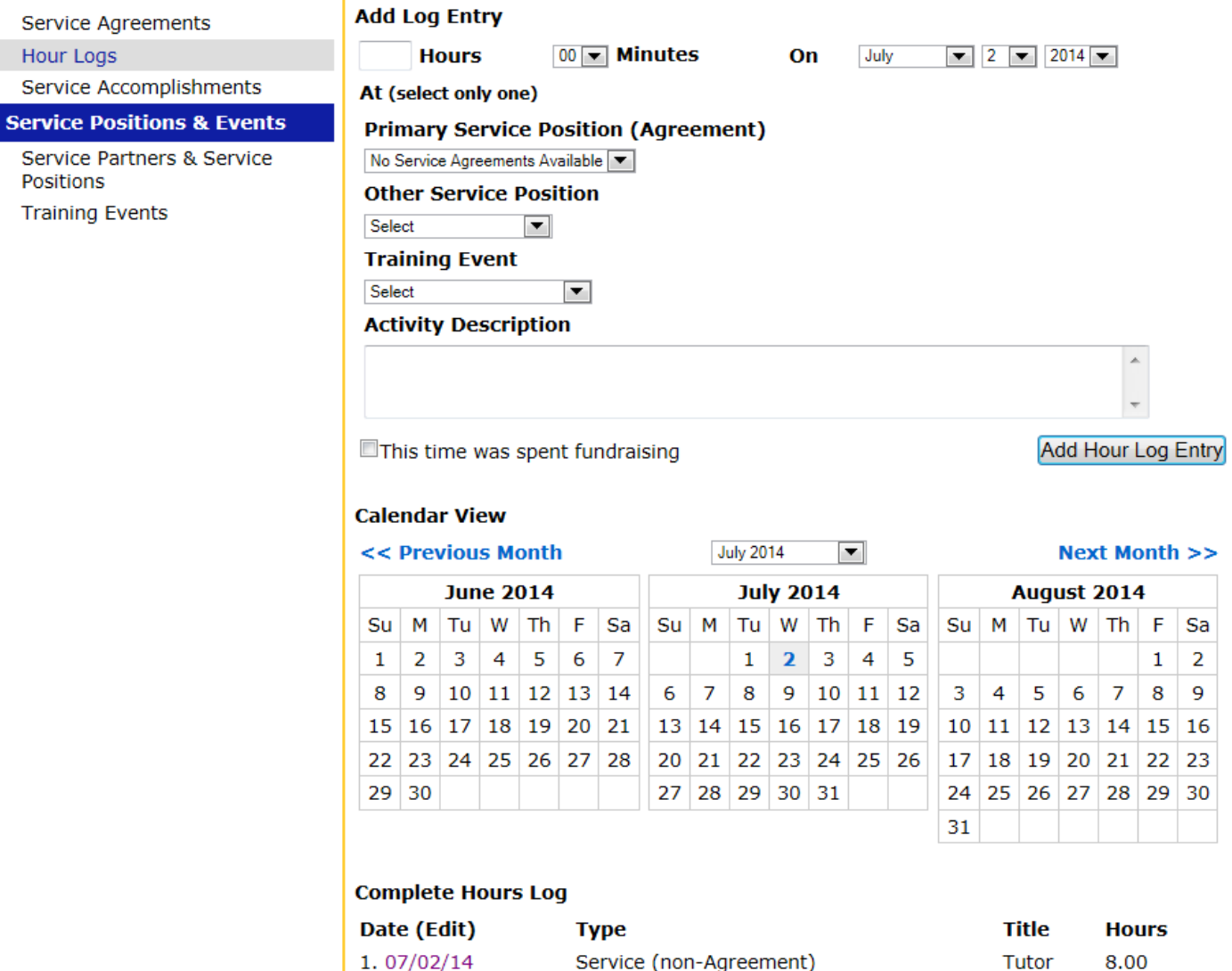

Once you click Add Hour Log Entry, your hours will appear at the bottom of the screen. You can edit or delete this entry by clicking on the date of the hour log.

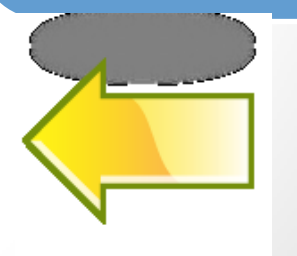

## **Submitting Service Hours**

Wednesday, July 02, 2014

#### **Member Menu**

My Home Page

Member Profile

Service Agreements

#### Hour Logs

Service Accomplishments

#### **Service Positions & Events**

Service Partners & Service **Positions** 

**Training Events** 

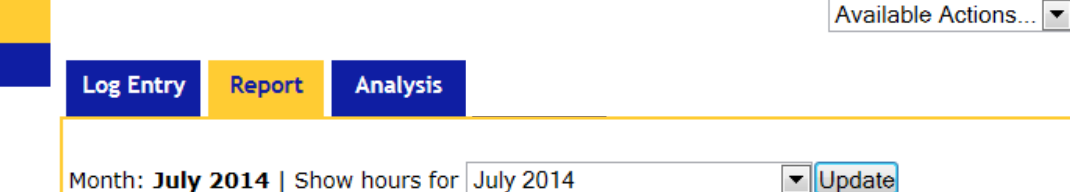

#### **Weekly Hours Report**

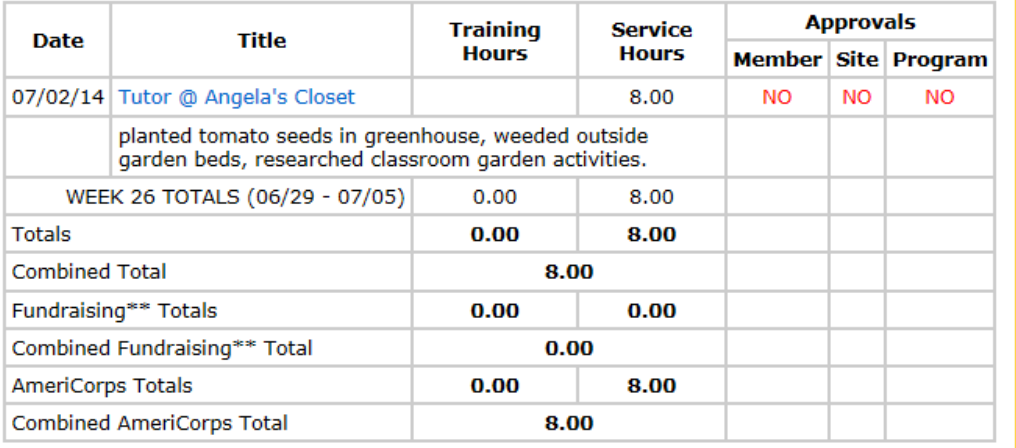

#### **Electronic Signature**

By typing your name exactly as Testy Member (case-sensitive) in the box below you are electronically signing the information shown on this page and agreeing to the following statements:

I am Testy Member. I have reviewed the above information and it is accurate and true. [This text is licensee editable]

**Type Your Signature** 

Signed On

Please click the Save button after you have entered your signature and the date appears.

When you have finished logging your hours, click on the Report tab at the top of the screen. At the bottom of the screen, you will type in your electronic signature. Only when the electronic signature converts to a signed font and a date appears can you click save to submit your hours.

Be sure your hours are correct before submitting them!!

Save|

# **Submitting Service Hours**

WEEK 26 TOTALS (06/29 - 07/05)

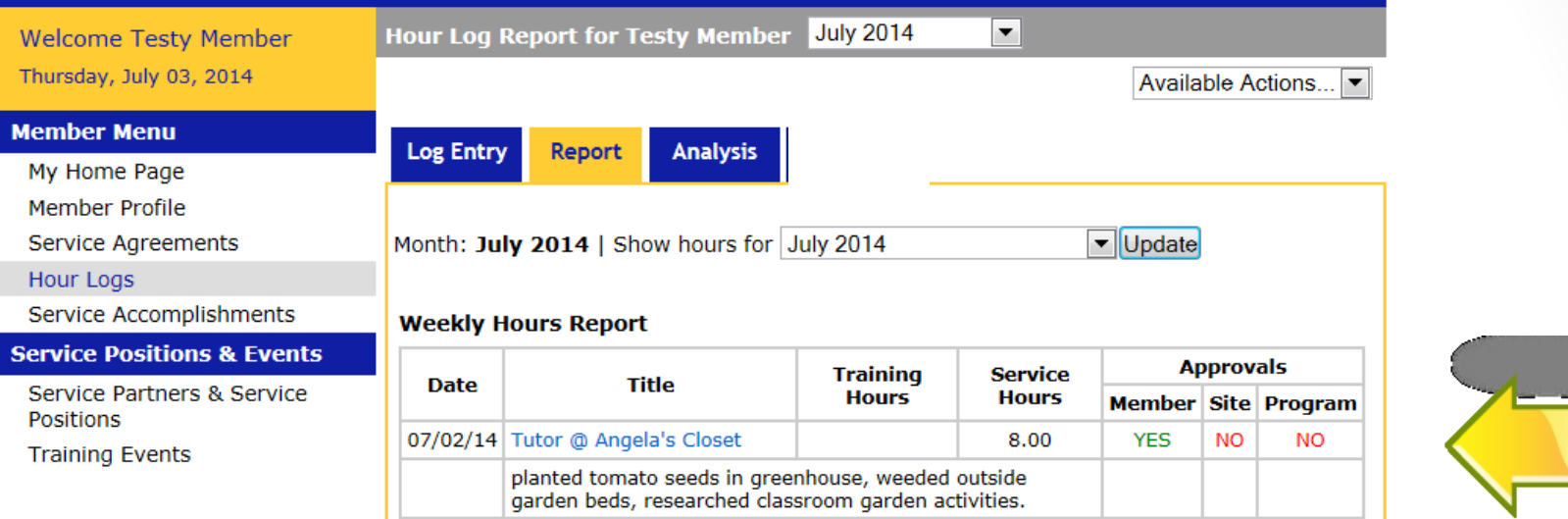

**Electronic Signature** 

**Signed by** 

**Totals** 

**Combined Total** 

Fundraising\*\* Totals

**AmeriCorps Totals** 

Combined Fundraising\*\* Total

**Combined AmeriCorps Total** 

**Signature** 

**Timestamp** 

**Testy Member (Member)** 

8.00

8.00

 $0.00$ 

8.00

8.00

Testy Member

07/02/2014 05:14 PM EST

Save

 $0.00$ 

 $0.00$ 

 $0.00$ 

 $0.00$ 

8.00

 $0.00$ 

8.00

Your timesheet is submitted when you see the green YES appear in the Member column. You can track approvals for site and program here as well.

Comments Event Log

# Logging Fundraising and Training Hours

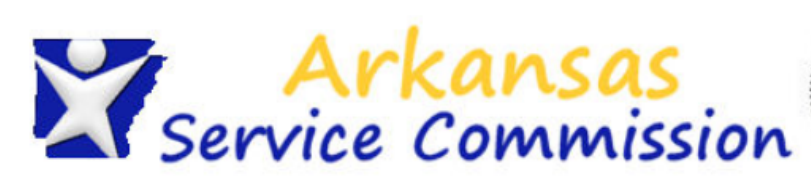

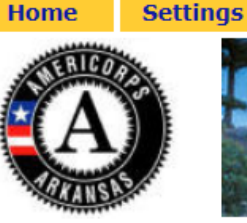

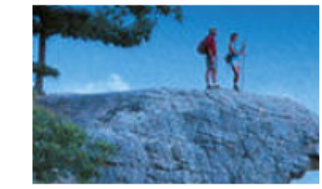

**Help** 

Log (

Add Hour Log L

 $\blacktriangledown$ **Welcome Testy Member Hours for Testy Member July 2014** Tuesday, July 08, 2014 **Member Menu Log Entry** Report **Analysis** My Home Page Member Profile **Add Log Entry Service Agreements**  $\overline{2}$  $00$   $\blacktriangleright$  Minutes  $\boxed{1}$  3  $\boxed{1}$  2014 $\boxed{1}$ **Hours Hour Logs** On July Service Accomplishments At (select only one) **Service Positions & Events Primary Service Position (Agreement)** Service Partners & Service No Service Agreements Available **Positions Other Service Position Training Events** Select  $\vert \cdot \vert$ **Training Event** Training @ Angela's Closet **Activity Description** 108 of 200 Attended orientation. Discussed member contract, How to recruit volunteers, and how to maintain garden beds.

**This time was spent fundraising** 

Fundraising, training, and service hours must be recorded separately. For example, you serve 8 hours in one day on July 3rd: 2 hours training, 2 hours fundraising, and 4 hours serving at your site.

Log 2 hours training by selecting the date and filling in the hours. Then choose "training " from the Training Event drop down box. *You can only choose Training Event, not a Service Position, to log Training hours.* You'll always need to fill in the activity description for any training hours to specify what training you attended. Click Add Hour Log Entry to log your hours.

#### Logging Fundraising and Training Hours **Home Settings Help**

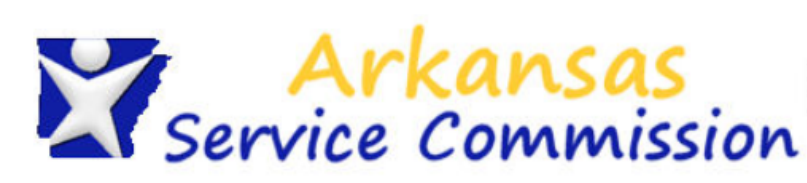

We Tue

Mer

Ser

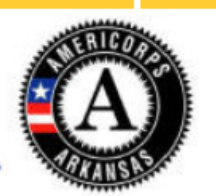

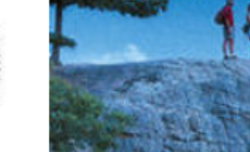

**Add Hou** 

Log Off

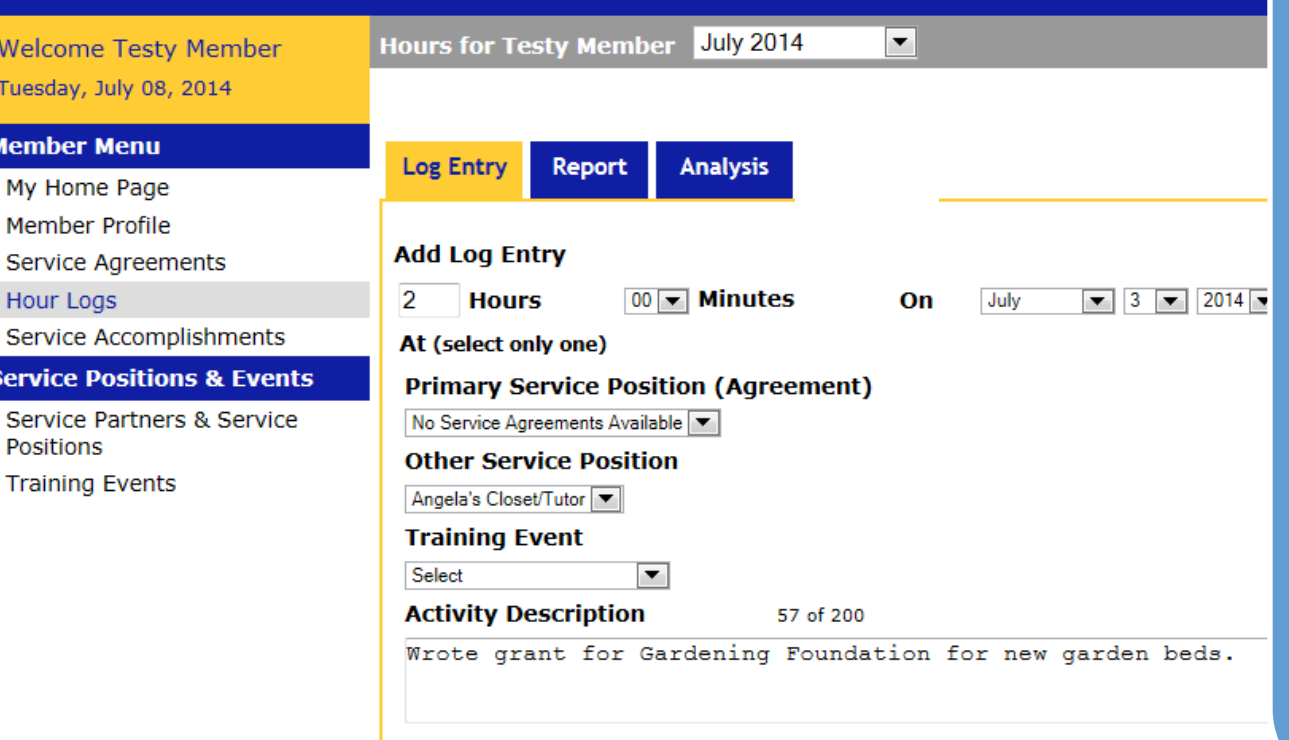

To log your fundraising hours, select July 3rd, and log 2 hours. Next, choose the Service Position. Always complete the activity description box when logging fundraising hours with details of the fundraising activity and your role in it. Click the box that states "This time was spent fundraising" and click Add Hour Log Entry.

Log 4 service hours by following the directions from the previous screens.

This time was spent fundraising

# Logging Fundraising and Training Hours

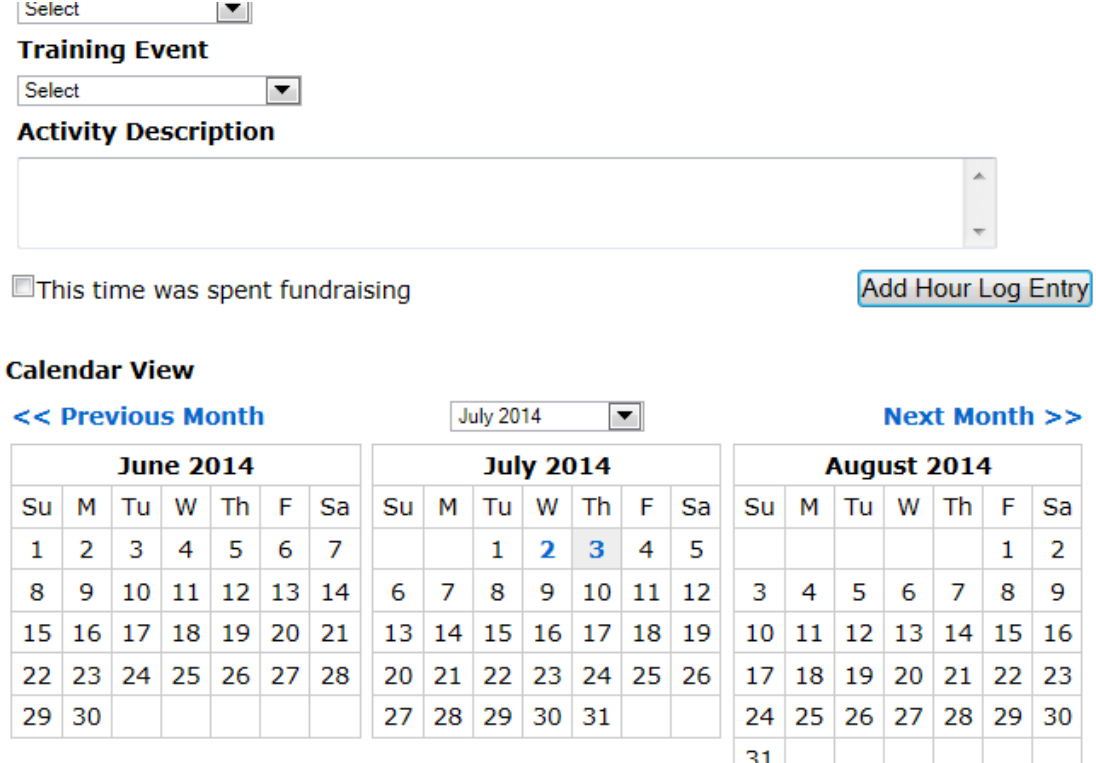

#### **Complete Hours Log**

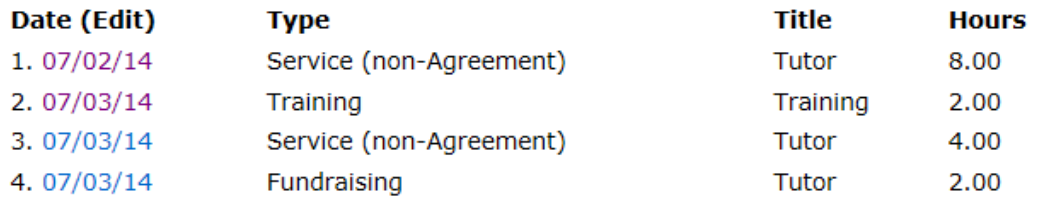

You will now see all of your hours entered at the bottom of the screen. Each log is separated by the type of service that occurred, with several different entries for one day. Next, click on the Report tab on the top of the screen to submit your hours with your electronic signature as explained in the previous slides.

 $\overline{2}$ 9

30

# Editing Submitted Hours

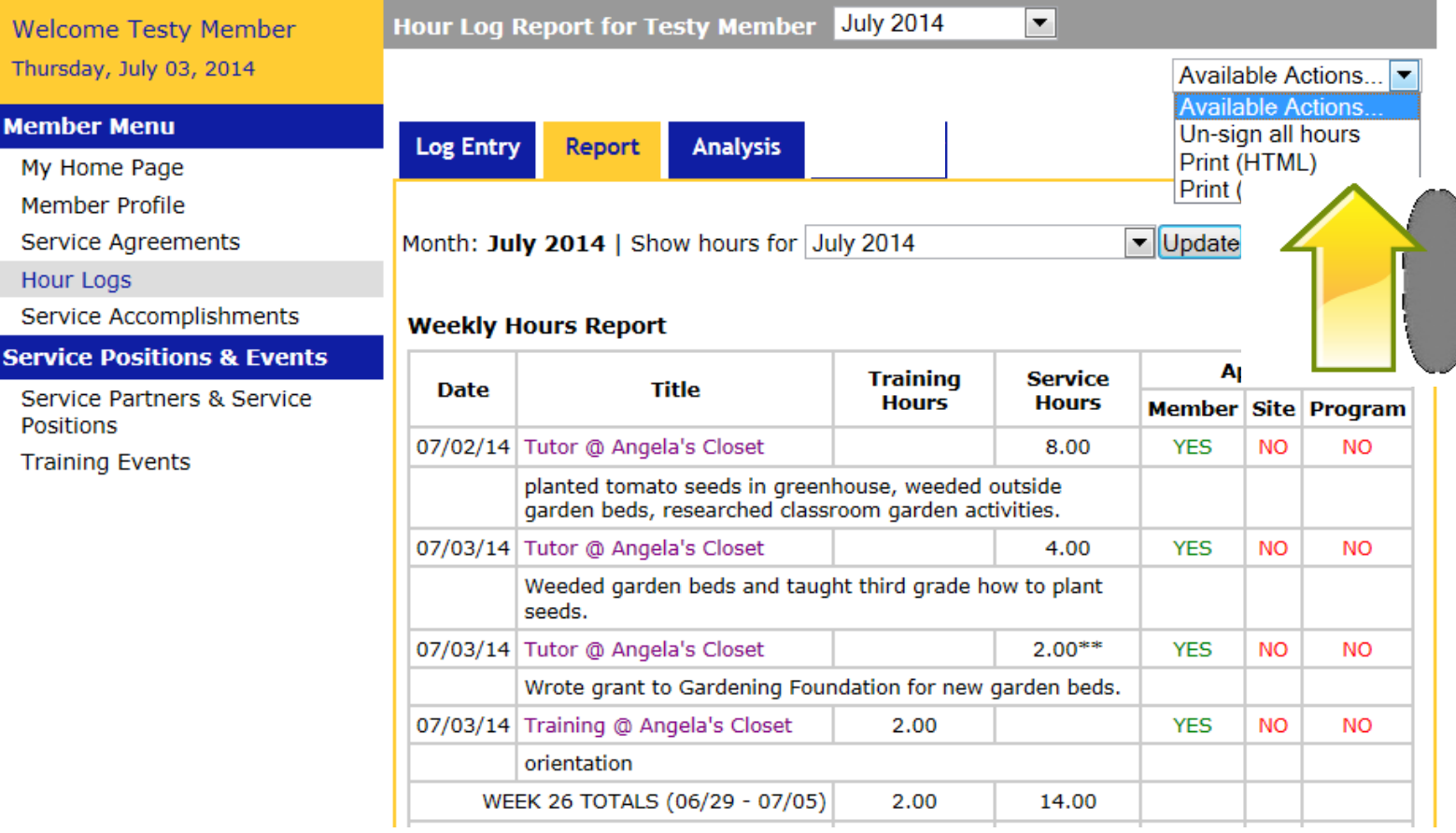

If your hours are unapproved, you can edit submitted hours by clicking the drop down box above and selecting Un-sign all hours. This will release all hours within the month back to you so that you can edit them.

# Editing Submitted Hours

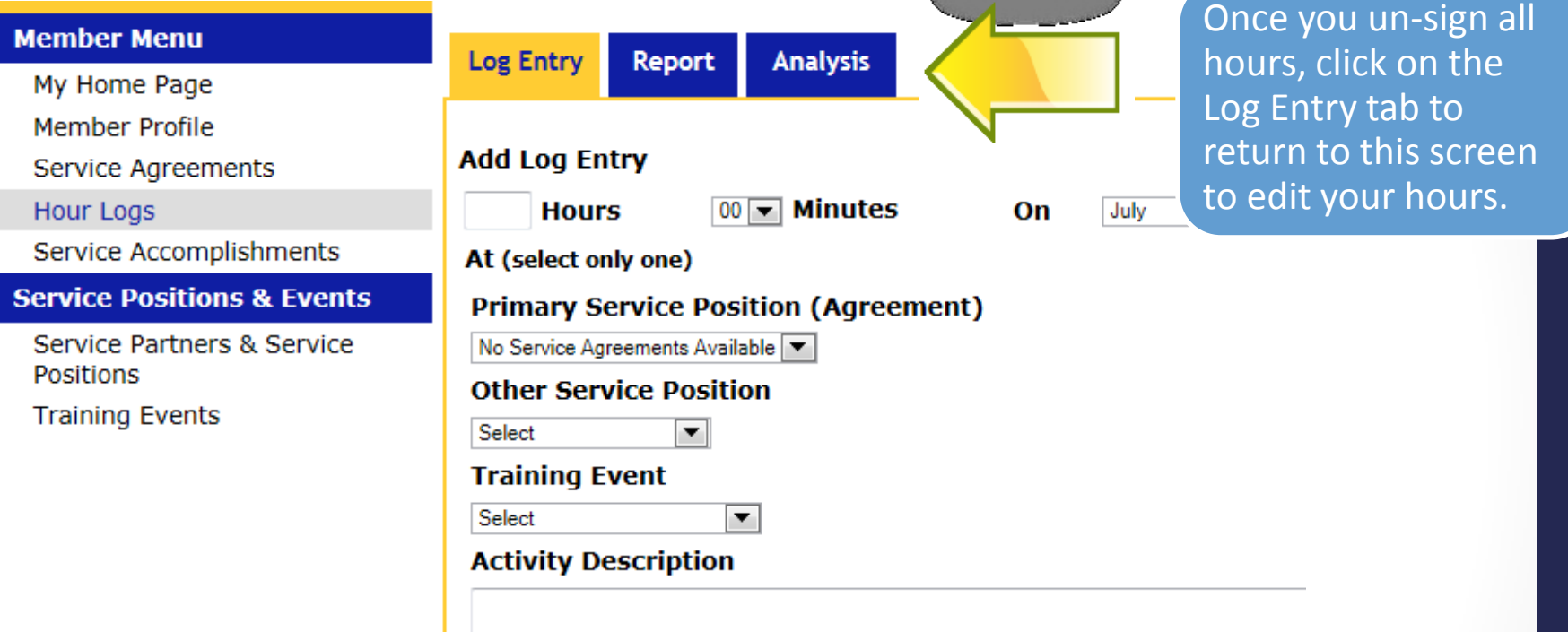

# Editing Submitted Hours

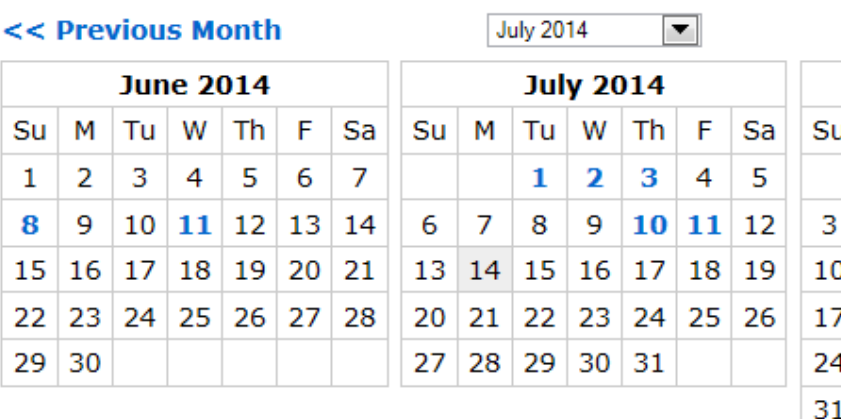

#### **Complete Hours Log**

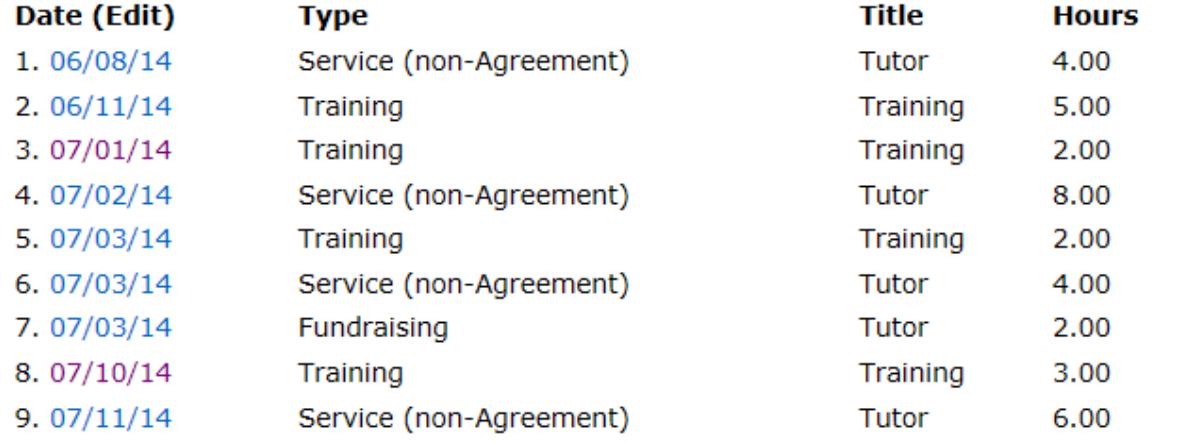

#### **Next Month >>**

 $\mathbf{1}$ 

8

Sa

 $\overline{2}$ 

9

August 2014  $M$  Tu  $W$  Th F

6

 $\overline{7}$ 

 $19$  20 21 22 23 25 26 27 28 29 30

 $11 \mid 12 \mid 13 \mid 14 \mid 15 \mid 16$ 

5

4

18

Next, click on the date of the entry that you would like to edit. This will open the entry so that you can change the hours or the activity description, if necessary. Remember to *save* and *submit*  your hours again when done.

# **Editing Approved Hours**

#### **Member Menu**

My Home Page

**Member Profile** 

Service Agreements

**Hour Logs** 

Service Accomplishments

#### **Service Positions & Events**

Service Partners & Service Positions

**Training Events** 

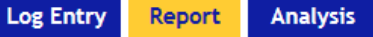

Month: July 2014 | Show hours for July 2014

 $\blacktriangleright$  Update

#### **Weekly Hours Report**

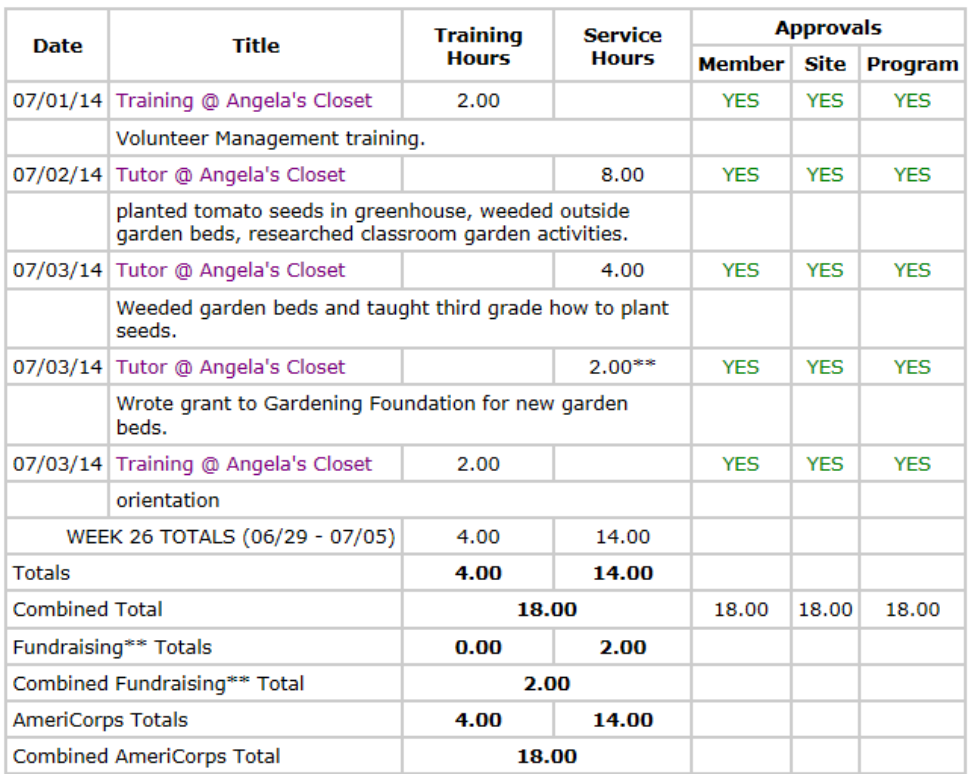

Hours that need editing after approval will require that they be unsigned at each approval level. This means that the program would need to unsign them, then the site supervisor, then the member, and then after edits are made, all approvals will need to be re-signed. This can create problems, so it's always a good idea to get it right before you submit any hours.

**Electronic Signature** 

**Signed by** 

Testy Member (Member)

Testu Member

**Signature** 

# **Analysis Tab**

**Log Entry** 

**Welcome Testy Member** Thursday, July 03, 2014

**Member Menu** My Home Page **Member Profile Service Agreements Hour Logs** 

Service Accomplishments

**Service Positions & Events** 

Service Partners & Service **Positions** 

**Training Events** 

**Hours Analysis for Testy Member** 

Report

**Analysis** 

Available Actions...

**Chronological Hours Hours Approvals** Total Service (%) Training (%) FR (%) Member Site Program Term **AmeriCorps Term 1 18** 4  $\overline{\mathbf{2}}$ 18  $16<sub>0</sub>$ 14 78%  $22%$  $11%$ Click here to see hours breakdown. **Progress in AmeriCorps Term 1** AmeriCorps Term 1 Ouarter Time (1vr - 450 hr) (06/19/2014 - 09/30/2014) 14.7 weeks in term, 12.7 weeks remaining, 14% complete. **Average Average**  $% of$ % of hours weekly weekly hours **Hours** Hours 450 needed to hours to remaining remaining hours date complete **Total** 432 18  $4%$ 9.0/wk 34.0/wk 96% **Hours Member** 4% 18  $9.0$ /wk 34.0/wk 432 96% **Approved Site** 16  $4%$  $8.0$ /wk 34.2/wk 434 96% **Approved Program**  $\bf{0}$  $0%$  $0.0$ /wk 35.4/wk 450 100% **Approved** 

#### **Hours by Service Agreement**

Service Partner Service Position Service Agreement Hours Member Site Program ASC

Clicking on the Analysis tab at the top of the screen provides you with information about how many hours you have completed and how many remain. You can also see how many hours are approved and how many remain unapproved.

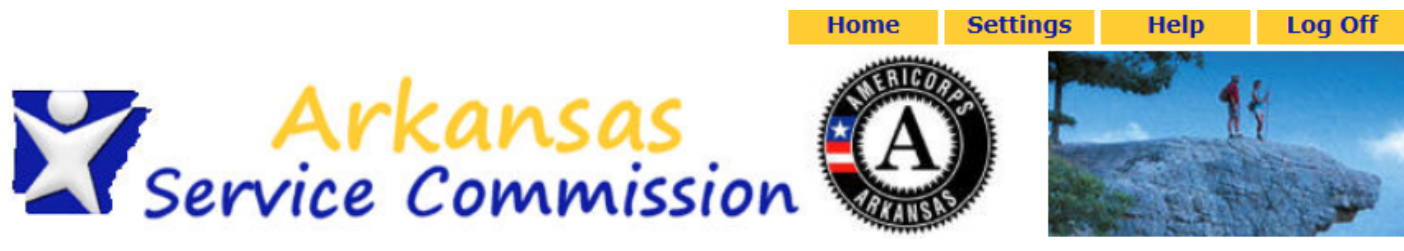

Available Actions... **Available Actions** 

Log Service Accomplishments for Tutor in September 2013

Log Service Accomplishments for Tutor in October 2013 Log Service Accomplishments for Tutor in November 2013 Log Service Accomplishments for Tutor in December 2013 Log Service Accomplishments for Tutor in January 2014

Log Service Accomplishments for Tutor in February 2014 Log Service Accomplishments for Tutor in March 2014 Log Service Accomplishments for Tutor in April 2014 Log Service Accomplishments for Tutor in May 2014 Log Service Accomplishments for Tutor in June 2014 Log Service Accomplishments for Tutor in July 2014 Log Non-Service Agreement Service Accomplishments

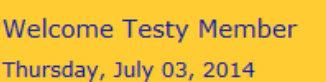

**Service Accomplishments for Testy Member** 

#### Member Menu

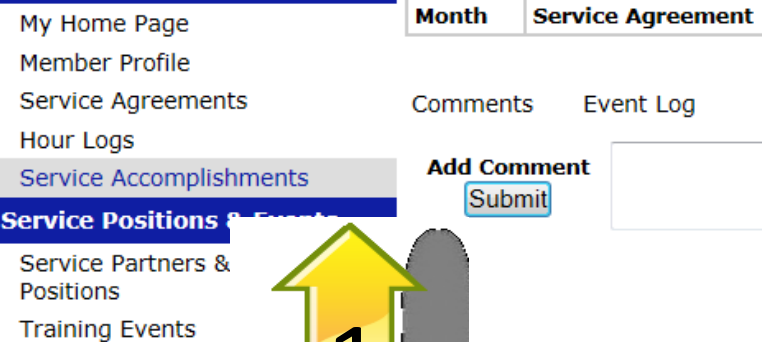

#### Next, let's look at Service Accomplishments, which we call Great Stories.

Select the month you'd like to enter a Service Accomplishment /Great Story for by clicking on the drop down box above. You can also choose to log a Non Service Agreement Service Accomplishment.

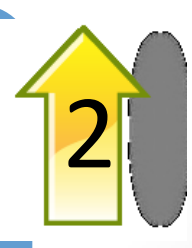

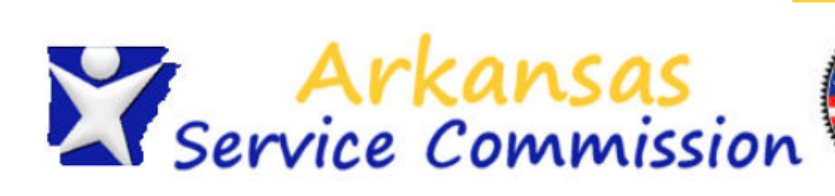

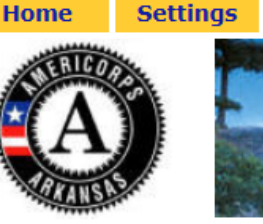

Help

 $\overline{}$ 

**Welcome Testy Member** Monday, July 14, 2014

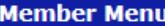

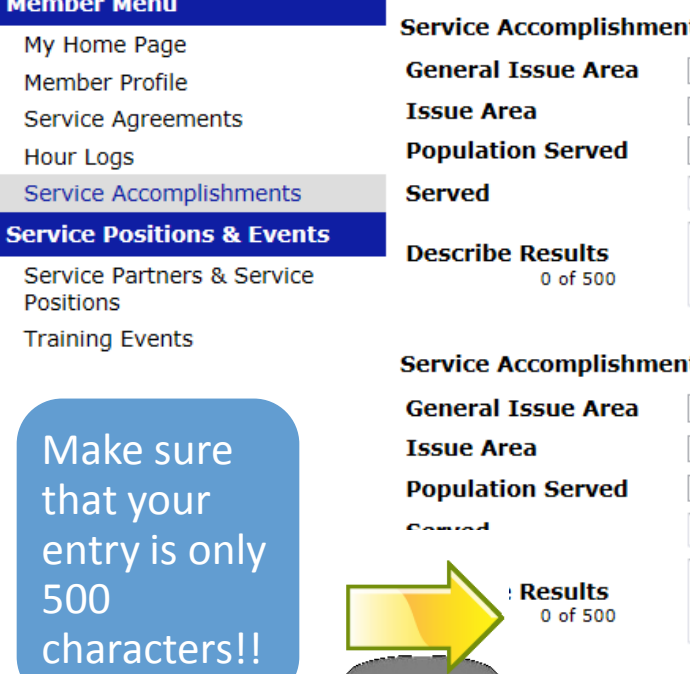

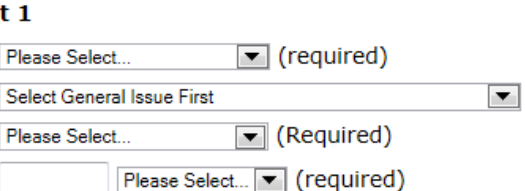

#### mplishment 2

of 500

Select

**Add New Service Accomplishment** 

ue Area Served

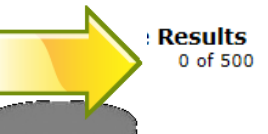

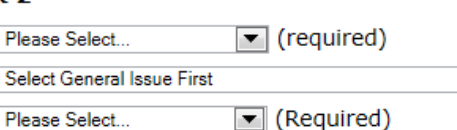

Please Select... \ [required)

Although you will see a screen with several Service Accomplishment options, you will only need to complete one Accomplishment/Great Story each month. Use the drop down boxes to select the required categories. Don't worry if the options don't specifically match your service; just choose the best option for you. Use the Describe Results box to write your

Accomplishment/Great Story. It may be useful for you to type it in MS Word first, then copy and paste it into MSL. Click save at the bottom of the screen when done.

Save

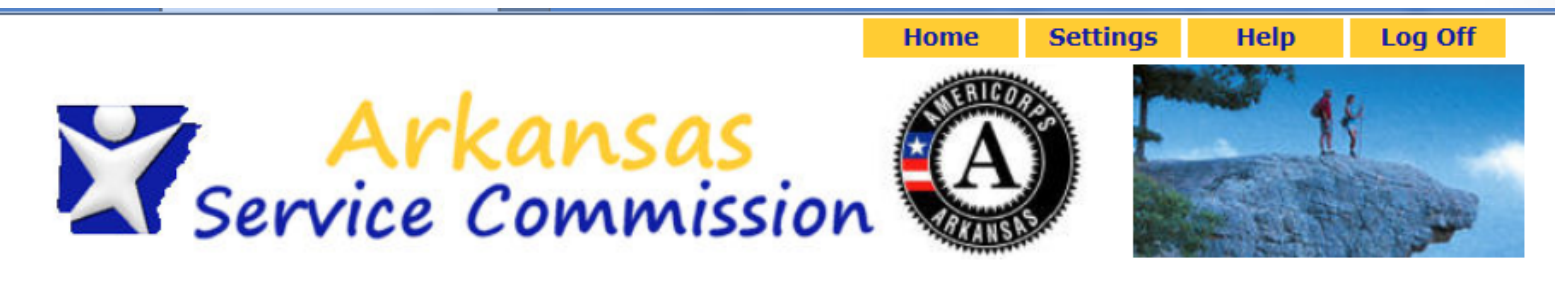

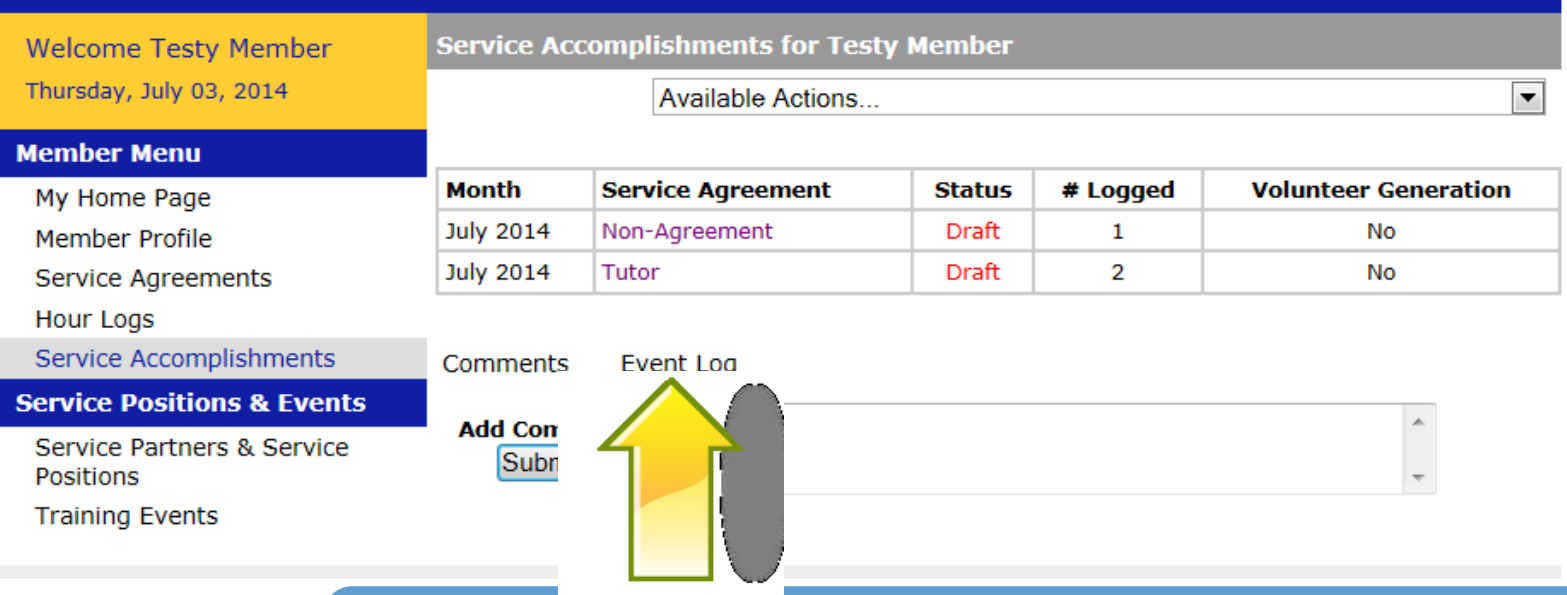

Once you click save, you will return to this screen. Click the Accomplishment/Great Story you wish to submit by clicking the highlighted title under Service Agreement.

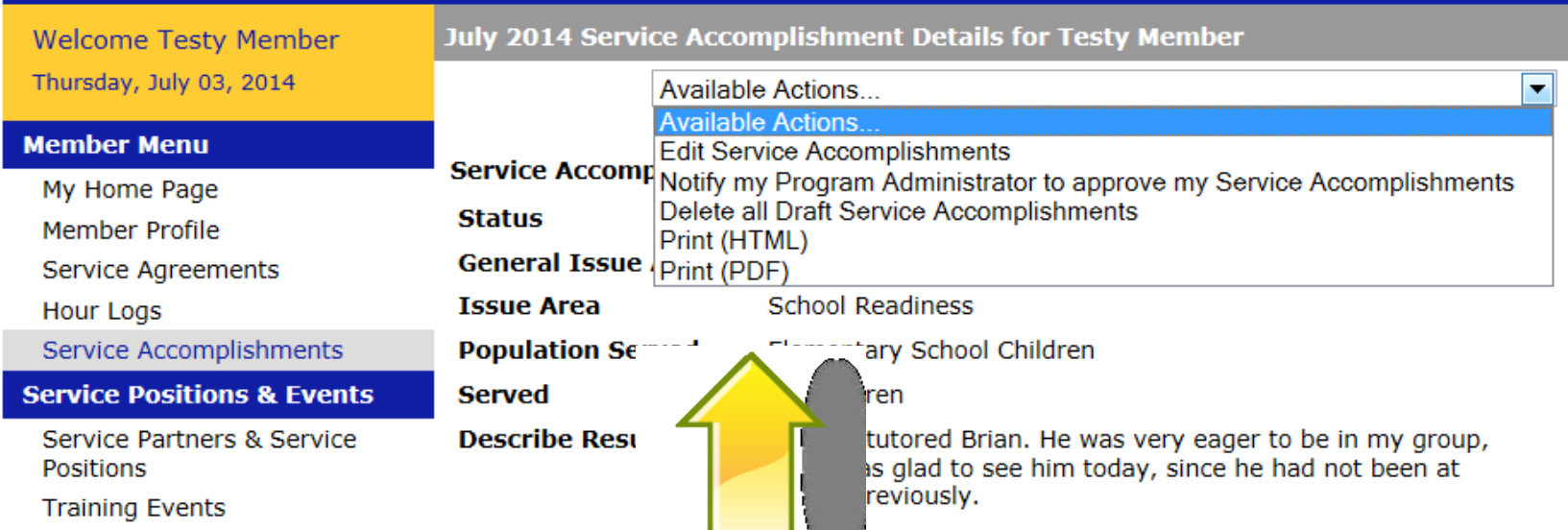

Use the drop down box at the top of the screen to edit, delete, or submit your Service Accomplishment/Great Story.

To submit your Great Story, select "Notify my Program Administrator to approve my Service Accomplishments". Next, you will next see a screen with a comment box and a save button. It's not necessary to enter anything in the comment box, but you must click save to submit your Great Story/Service Accomplishment.

# Training Events and Service Partner **Markansas**<br>A Service Commission

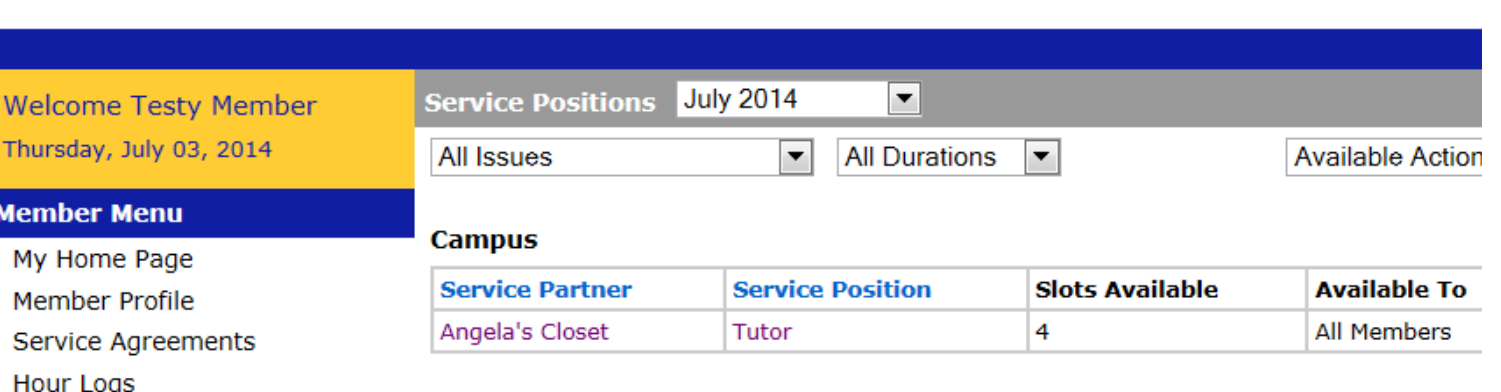

**Hour Logs** Service Accomplishments

**Service Positions & Events** 

Service Partners & Service **Positions** 

**Training Events** 

**Member Menu** 

My Home Page

Member Profile

The last two tabs on the menu allow you to view your service partner information, your service position information, and your training events. These are provided for your information, but no action is required with them.

## Password Retrieval

And if you ever forget your password, just type in your email address below and click Send Password. MSL will send your password to the email address on file.

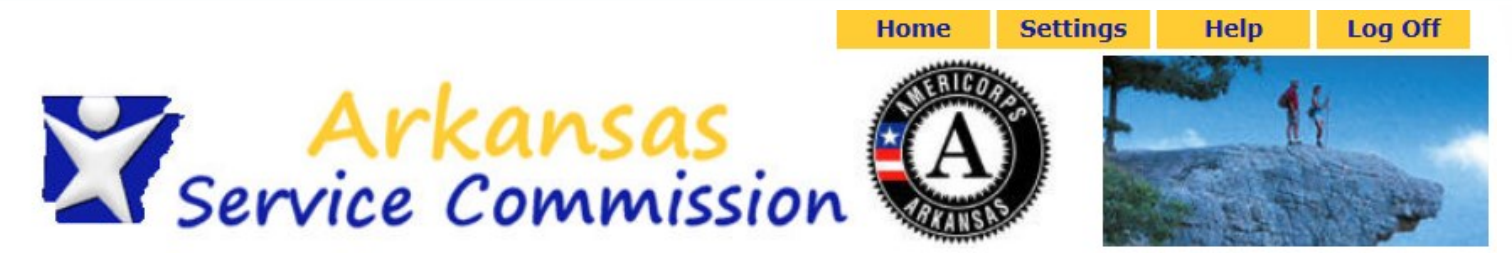

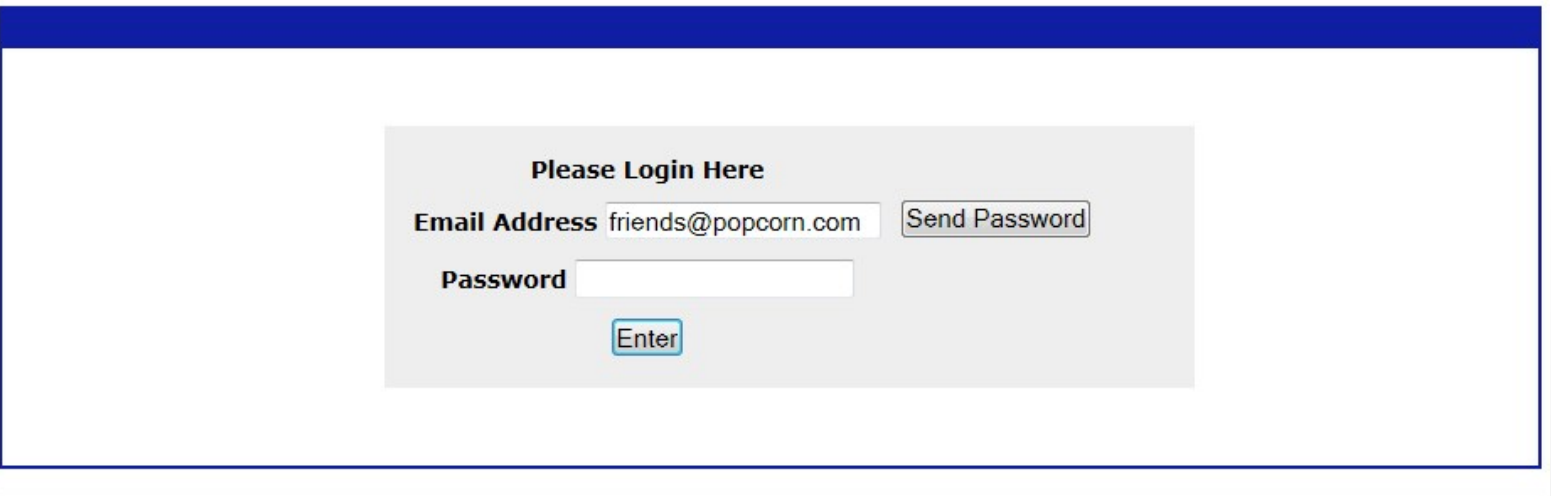

### Whew.

• That's it!! We made it! Any questions????